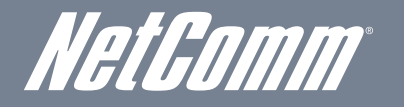

NETCOMM LIBERTY™ SERIES 3G Wireless N150 Mini Router m1

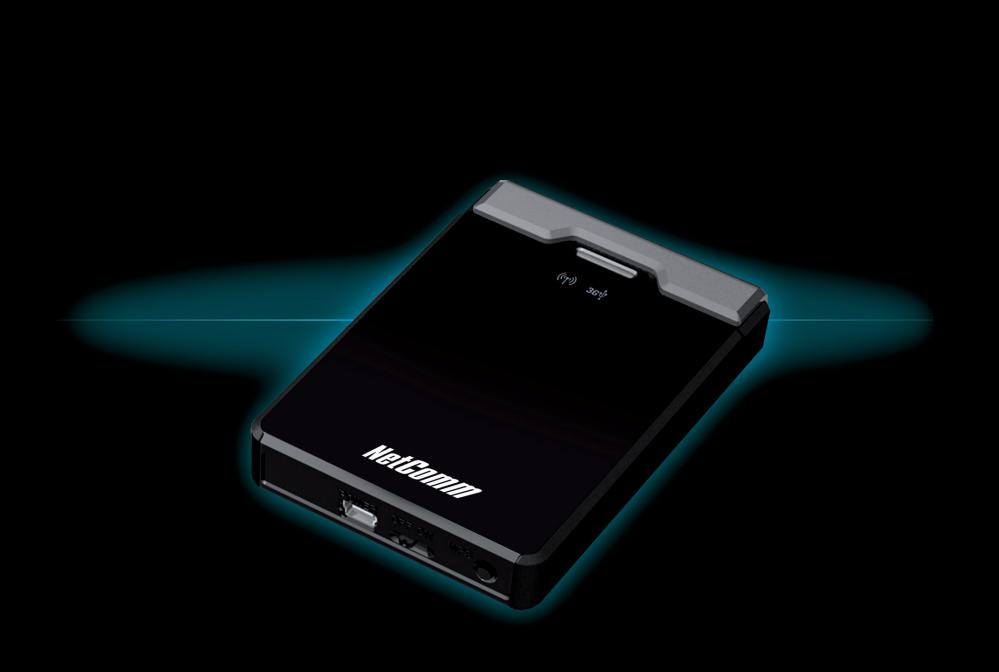

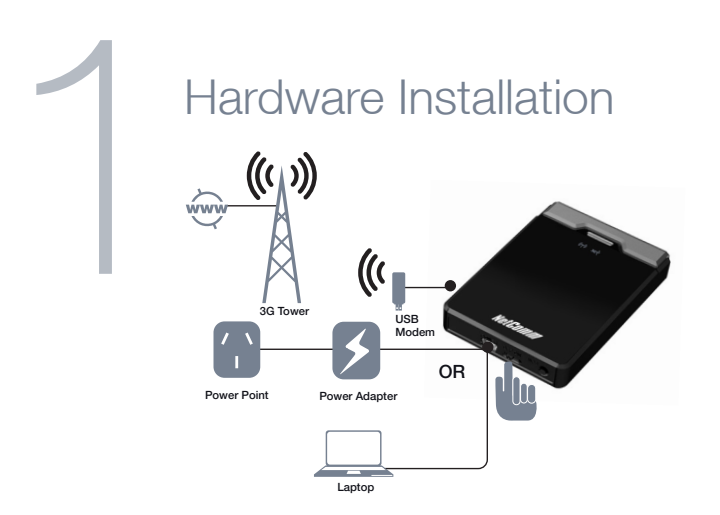

- 1. Connect the power to your NetComm m1 by either:
	- A) Plugging the supplied power adapter into a wall power outlet and then into to the port labelled "Power" on the side of the NetComm m1.
	- B) Plugging the supplied USB cable into the port labelled "Power" on the NetComm m1 and the other end into a compatible USB port on your laptop/ desktop computer.
- 2. Slide the power switch to the "ON" position and wait for approximately 2 minutes to allow the device to start up.
- 3. Connect a compatible 3G USB Modem to the "3G USB" port on the NetComm m1.

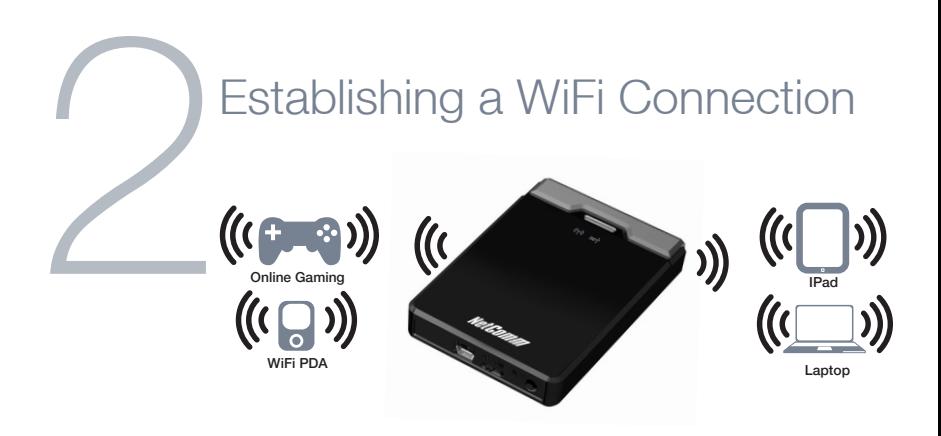

The NetComm m1 creates a personal WiFi coverage zone to provide Internet access to WiFi enabled devices.

- 1. Using your WiFi enabled device, scan for wireless networks in your area and select the network called "NetComm Wireless".
- 2. Enter the following default security key: a1b2c3d4e5

Note: For optimal WiFi security, we recommend changing the default wireless security settings through the web based user interface. For more details, please consult the User Guide located on the supplied CD.

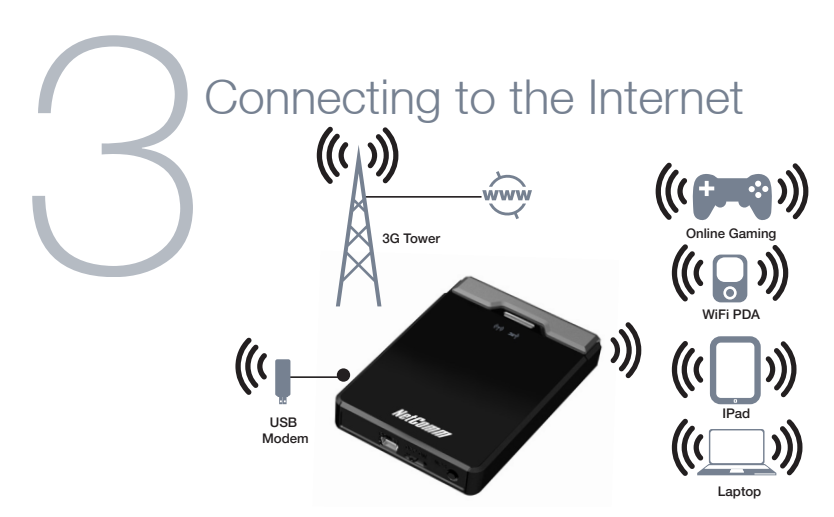

After completing the hardware installation, you will need to enter the necessary settings to be able to connect to your 3G service provider. You can do this via the product's web based user interface by following the steps below:

- 1. On your computer, open a web-browser (such as Internet Explorer, Firefox, or Safari), type 192.168.1.1 into the address bar at the top of the screen and press enter.
- 2. At the login screen, type "admin" into the system password field and then click "Login" to continue.
- 3. Complete the setup wizard by filling in the details of your 3G connection.

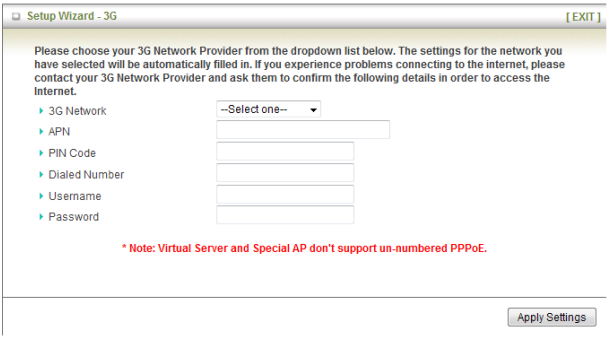

These settings are required by the NetComm m1 to connect to your 3G service.

If you don't know what settings to use here, please contact your 3G service provider to obtain this information.

- 4. After completing the wizard, wait for 2 minutes to allow the NetComm m1 to connect to the internet.
- 5. If you are connected successfully, the blue 3G light on the top of the unit will be lit.

You can also check on the status of your connection by clicking "Status" after logging in to the web based user interface.

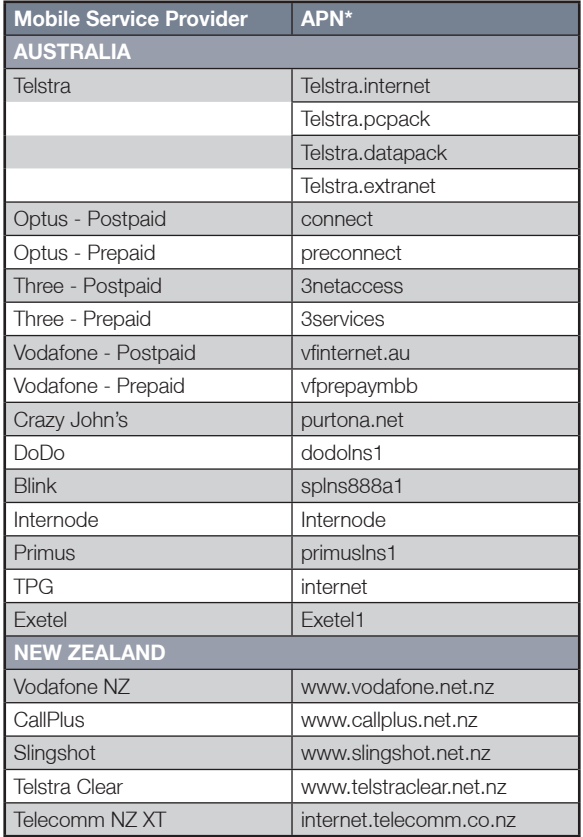

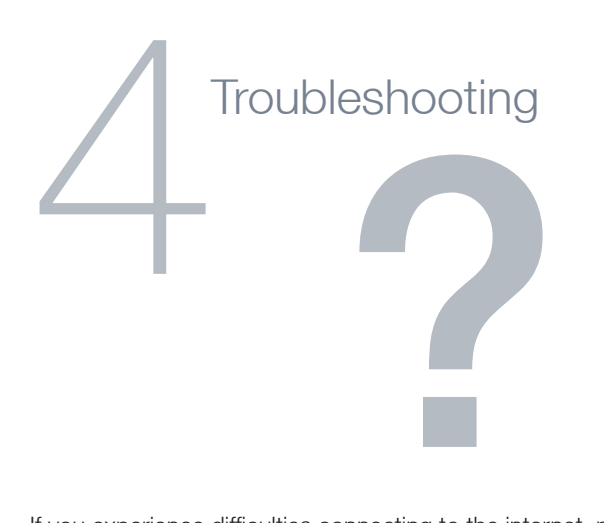

If you experience difficulties connecting to the internet, please verify the following:

- Check that your SIM is active for mobile broadband. Your 3G service provider can confirm this.
- Check that your 3G USB modem is compatible with the NetComm m1.

If you are unsure whether your 3G USB Modem is compatible with the NetComm m1, please refer to the 3G compatibility list on the NetComm website.

Ensure that you have mobile broadband coverage in your area.

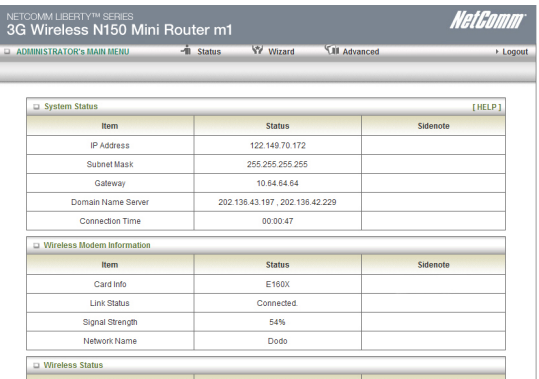

You can check whether the NetComm m1 has coverage by looking at the status page on the Web based User interface.

- Check that your 3G service provider's settings have been set correctly (APN, etc.) in the web based user interface.
- For further assistance, please contact NetComm technical support or visit our website at www.netcomm.com.au